boog

## () Open the platform and click Add menu.

| <b>000</b> v2.24.2                                             | booq Demo EN 🕕                                                                                                    |                                                                                                    | 🔵 Demo booq 🗸                                                                                                    |
|----------------------------------------------------------------|----------------------------------------------------------------------------------------------------|----------------------------------------------------------------------------------------------------|----------------------------------------------------------------------------------------------------|
| « Minimize menu<br>② Dashboard                                 | Menus                                                                                                    |                                                                                                    | Show your reference + Add menu                                                                                                    |
| Articles     ^       Products                                  | Menus                                                                                                    | Selected menu                                                                                                    | Products                                                                                                    |
| Product groups<br>Price levels<br><b>Menus</b><br>French menus | <ul> <li>Enterprise menu</li> <li>Store menu</li> <li>A derived menu is placed under the menu from<br/>which it is derived</li> </ul> | Create a subfolder? This can be done easily by<br>dragging an existing folder on another folder.<br>A reference to a product group is indicated with an * | Add products or product groups to menu cards by<br>dragging them on the desired card. Do you want to<br>drag multiple products into one group at a time?<br>Then select multiple products and drag them to the<br>desired (sub)menu. |
| Option menus<br>Time periods<br>√c Finances ✓                  | Q Type to search<br>● Menukaart 2 ℃ 1                                                                                                 | No records found                                                                                                    |                                                                                                    |
| ැඩි General 🗸 🗸                                                |                                                                                                    |                                                                                                    |                                                                                                    |
| Payment Υ                                                      |                                                                                                    |                                                                                                    |                                                                                                    |

boog

# () Click on Name and give your Menu a title.

| <b>6009</b> v2.24.2                                                                                                    | booq Demo EN 💿                                                                                                    | Add                                               | d menu | Menu                                                                                                 | CLOSE 🚫         |
|----------------------------------------------------------------------------------------------------|----------------------------------------------------------------------------------------------------|---------------------------------------------------|--------|----------------------------------------------------------------------------------------------------|-----------------|
| « Minimize menu<br>Ø Dashboard                                                                                                    | Menus                                                                                                    | <b>@</b>                                          | Menu   | Name*                                                                                                | ription         |
| <ul> <li>Articles</li> <li>Products</li> <li>Product groups</li> <li>Price levels</li> <li>Menus</li> <li>French menus</li> <li>Option menus</li> <li>Time periods</li> </ul> | Menus         • Enterprise menu       • Store menu         A derived menu is placed under the menu from which it is derived         Q       Type to search | Selecte<br>Create a s<br>dragging a<br>A referenc |        | Is derived men         Base menu         Store         Identification         Your         reference | u None V None V |
| <ul> <li>小 Finances</li> <li>✓</li> <li>General</li> <li>✓</li> <li>Payment</li> <li>✓</li> </ul>                                                                             | • Menukaart 🦉 🕞 💼                                                                                                    |                                                   |        | ID                                                                                                   |                 |
|                                                                                                    |                                                                                                    |                                                   |        |                                                                                                    | Save            |

boog

## i Tick the Box derived menu. The derived menu is a copy linked to your menucard.

| <b>000</b> v2.24.2                              | booq Demo EN 🕕                                                                                                    |                          | Add menu | Menu                        | close 🗴 | ) |
|-------------------------------------------------|----------------------------------------------------------------------------------------------------|--------------------------|----------|-----------------------------|---------|---|
| « Minimize menu                                 | Menus                                                                                                    |                          | 🐯 Menu   | Name* Websho                | qı      |   |
| <ul> <li>Dashboard</li> <li>Articles</li> </ul> |                                                                                                    |                          |          | Numbers/Desc                |         |   |
| Products<br>Product groups                      | Menus                                                                                                    | Selecte                  |          | Is derived men<br>Base menu | None ~  | / |
| Price levels<br>Menus                           | <ul> <li>Enterprise menu</li> <li>Store menu</li> <li>A derived menu is placed under the menu from<br/>which it is derived</li> </ul> | Create a s<br>dragging a |          | Store                       | None    |   |
| French menus<br>Option menus                    |                                                                                                    | A referenc               |          | Identification              |         |   |
| Time periods                                    | C Type to search     Menukaart                                                                                                    | No records               |          | Your<br>reference           |         |   |
| √ Finances ∨ O General ∨                        |                                                                                                    |                          |          | ID                          |         |   |
| E Payment V                                     |                                                                                                    |                          |          |                             |         |   |
|                                                 |                                                                                                    |                          |          |                             |         |   |
|                                                 |                                                                                                    |                          |          |                             | Save    |   |

(i) Click on None.

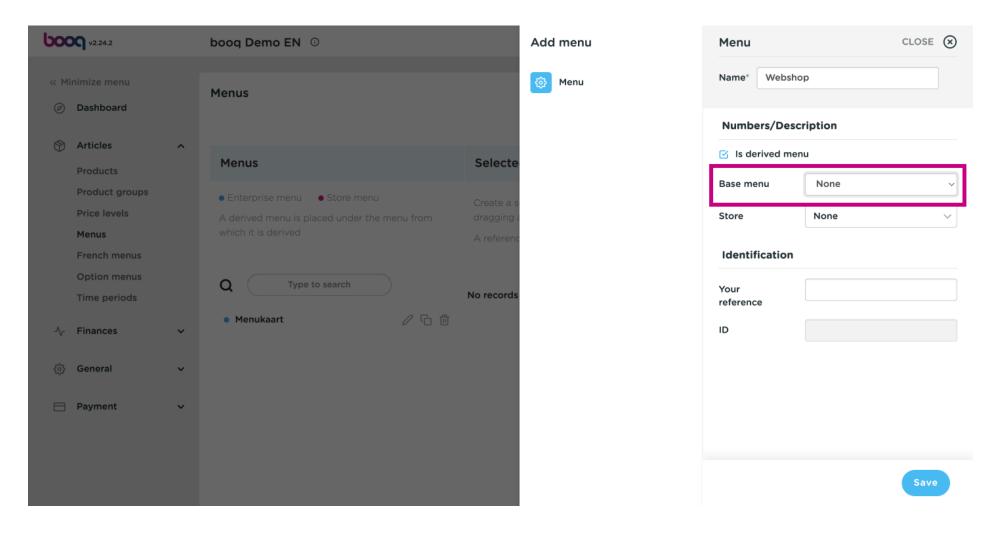

(i) Select Menukaart.

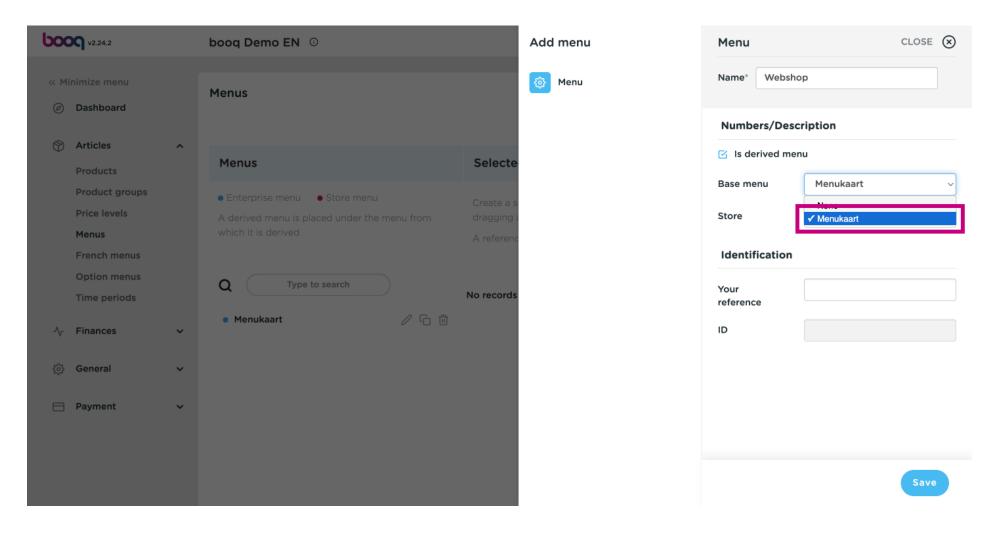

(i) Click on Save.

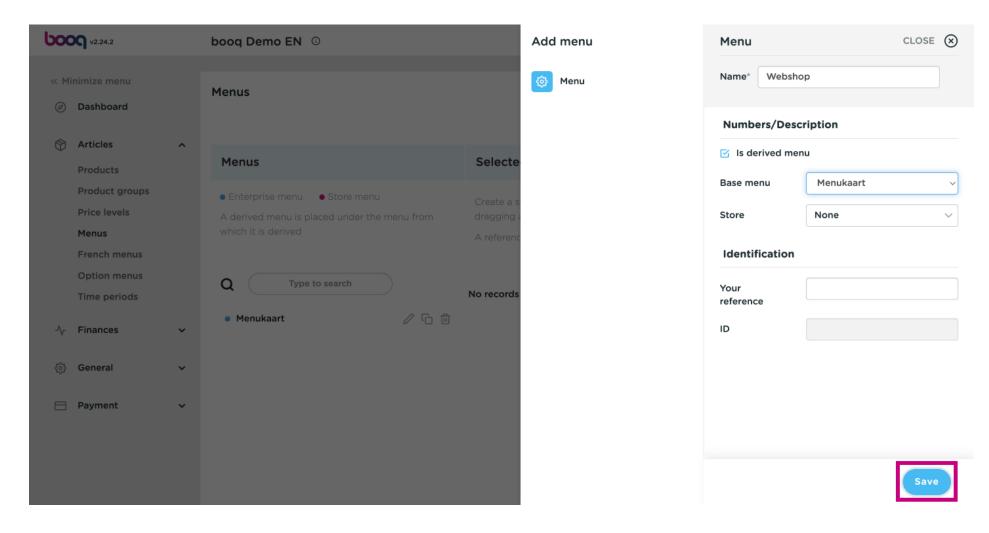

#### (i) Click on Webshop.

6000

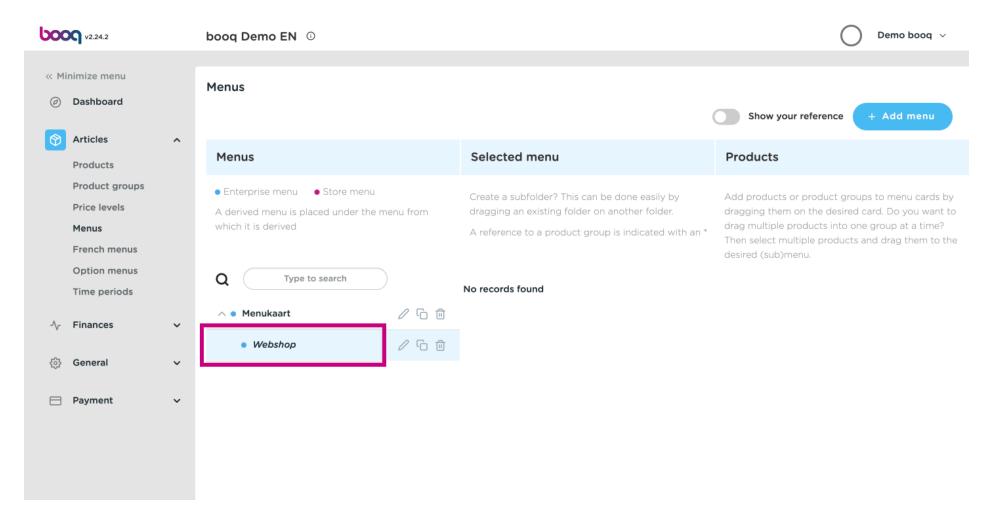

#### (i) Click the arrow next to Drinks.

6000

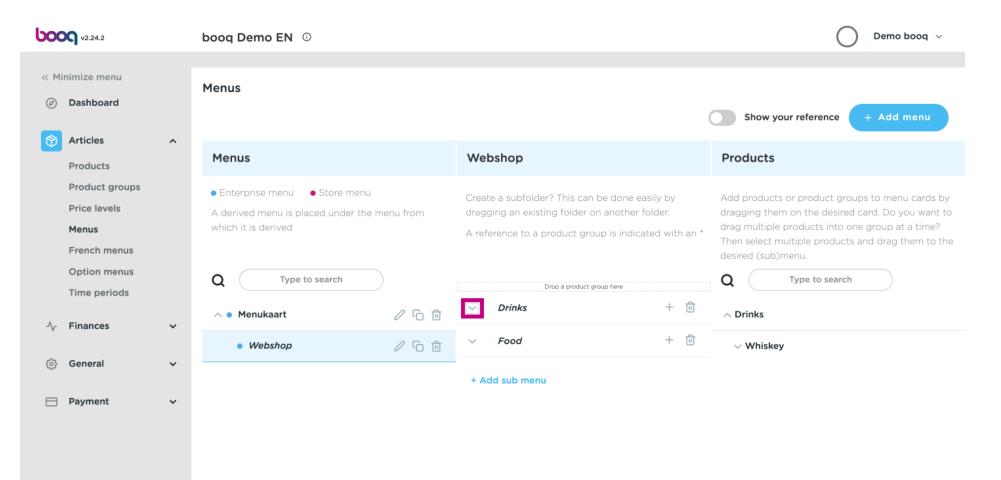

(i)

#### Scroll down and click the arrow next to Softdrinks.

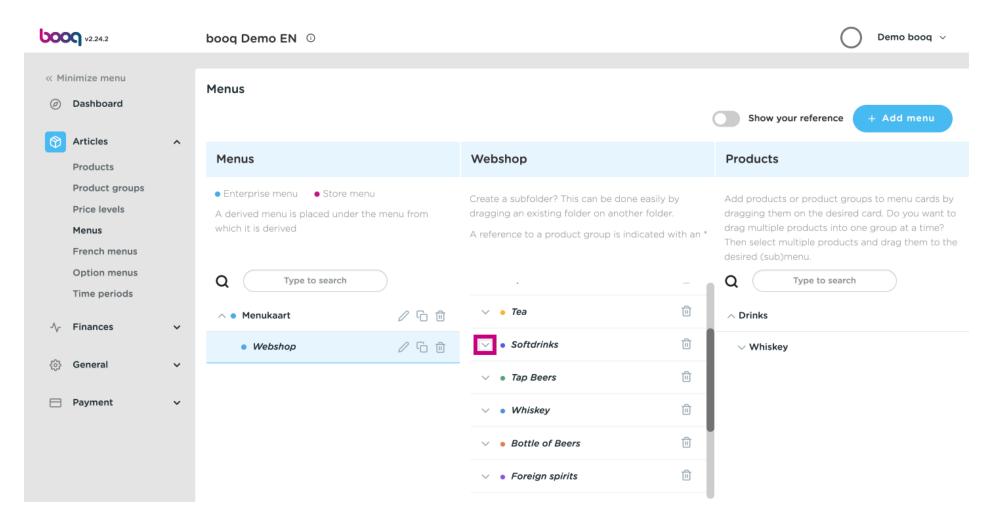

boog

### () Click the trash bin icon to remove it from your Softdrinks category, from your sub-menu Webshop.

| <b>000</b> v2.24.2                                                          |   | booq Demo EN 💿                                                                              |                  |                                                                                                    |      | Demo booq 🗸                                                                                                    |
|-----------------------------------------------------------------------------|---|---------------------------------------------------------------------------------------------|------------------|----------------------------------------------------------------------------------------------------|------|----------------------------------------------------------------------------------------------------|
| « Minimize menu<br>② Dashboard                                              |   | Menus                                                                                       |                  |                                                                                                    | (    | Show your reference + Add menu                                                                                                    |
| Articles Products                                                           | ^ | Menus                                                                                       |                  | Webshop                                                                                                    |      | Products                                                                                                    |
| Product groups<br>Price levels<br><b>Menus</b><br>French menus              |   | • Enterprise menu • Store menu<br>A derived menu is placed under the<br>which it is derived |                  | Create a subfolder? This can be done easily<br>dragging an existing folder on another fold<br>A reference to a product group is indicated | ler. | Add products or product groups to menu cards by<br>dragging them on the desired card. Do you want to<br>drag multiple products into one group at a time?<br>Then select multiple products and drag them to the<br>desired (sub)menu. |
| Option menus<br>Time periods                                                |   | Q Type to search                                                                            | $\supset$        | Coca Cola Zero                                                                                                    | Ē    | Q Type to search                                                                                                    |
| $-\!\!\!\!\!\!\!\!\!\!\!\!\!\!\!\!\!\!\!\!\!\!\!\!\!\!\!\!\!\!\!\!\!\!\!\!$ | ~ | <ul> <li>Menukaart</li> <li>Webshop</li> </ul>                                              | ✓ ℃ <sup>1</sup> | Coca Cola Light                                                                                                    | Ū    | <ul> <li>∧ Drinks</li> <li>∨ Whiskey</li> </ul>                                                                                                    |
| က္လွ်ဲ General                                                              | ~ |                                                                                             |                  | Fanta Orange                                                                                                    | Ū    |                                                                                                    |
| Payment                                                                     | ~ |                                                                                             |                  | Fanta Cassis                                                                                                    | Ē    |                                                                                                    |
|                                                                             |   |                                                                                             |                  | Schweppes Tonic Schweppes Bitter Lemon                                                                                                    |      |                                                                                                    |
|                                                                             |   |                                                                                             |                  | Someppes biter Lemon                                                                                                    | -    |                                                                                                    |

(i)

### Click on the plus icon of Coca Cola Light to activate the deleted item.

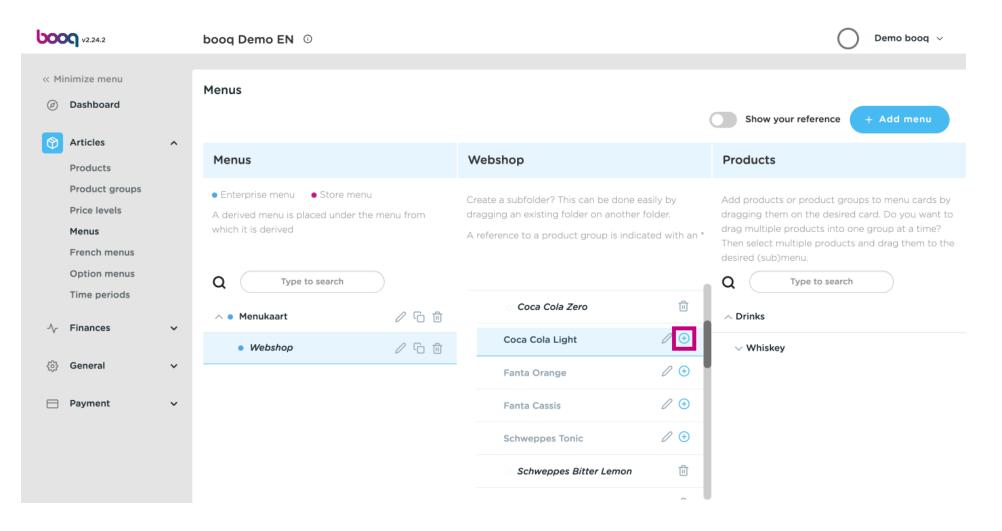

### (i) Click on the plus icon from the main category Drinks.

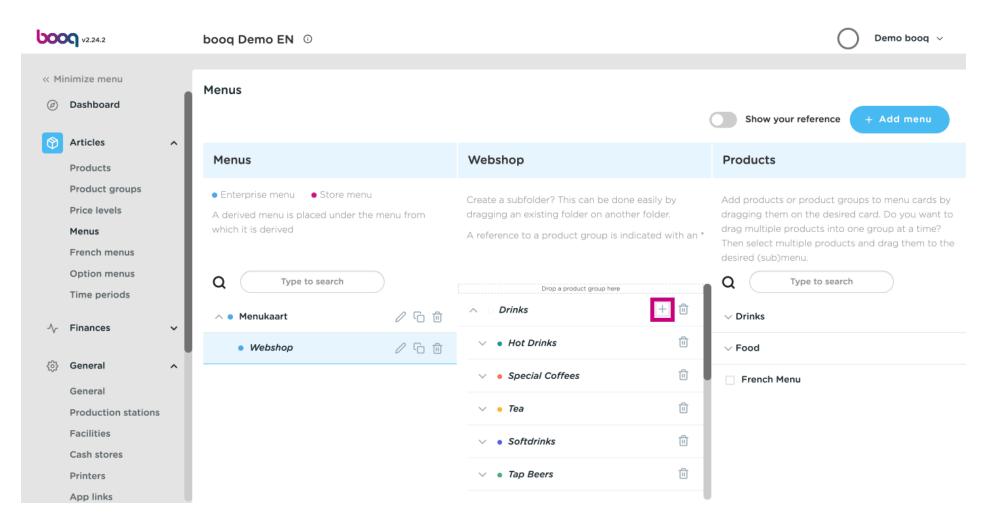

boog

# () Click on Name and give the sub-category a title.

| <b>booq</b> v2:24.2                               | Add submenu | Submenu CLOSE    | ≡ ⊗ |
|---------------------------------------------------|-------------|------------------|-----|
| « Minimize menu                                   | 🔯 Submenu   | Name* Whiskys    |     |
| <ul> <li>Dashboard</li> </ul>                     |             | Appearance       |     |
| 🕅 Articles 🔨 🔨                                    |             |                  |     |
| Products                                          |             | Color Vo color V |     |
| Product groups                                    |             |                  |     |
| Price levels                                      |             | Identification   |     |
| Menus                                             |             | Your reference   |     |
| French menus                                      |             | ID               |     |
| Option menus                                      |             |                  |     |
| Time periods                                      |             |                  |     |
| $\mathcal{N}_{\mathcal{T}}$ Finances $\checkmark$ |             |                  |     |
| <i>승 General</i>                                  |             |                  |     |
| Payment 🗸 🗸                                       |             |                  |     |
|                                                   |             |                  |     |
|                                                   |             | Sav              | /e  |

### () Click on Save.

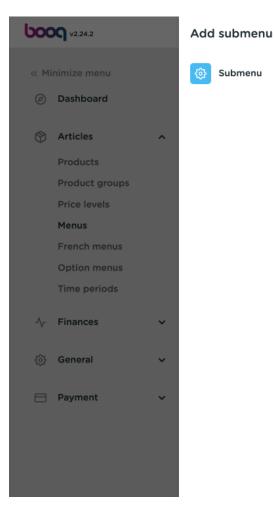

| Submenu        |          |   | CLOSE |
|----------------|----------|---|-------|
| Name* Whiskys  |          |   |       |
| Appearance     |          |   |       |
| Color          | No color | ~ |       |
| Identification |          |   |       |
| Your reference |          |   |       |
| ID             |          |   |       |
|                |          |   |       |
|                |          |   |       |
|                |          |   |       |
|                |          |   |       |
|                |          |   |       |
|                |          |   |       |
|                |          |   | Save  |

(i)

### Scroll down and click on your newly added sub-category Whiskys.

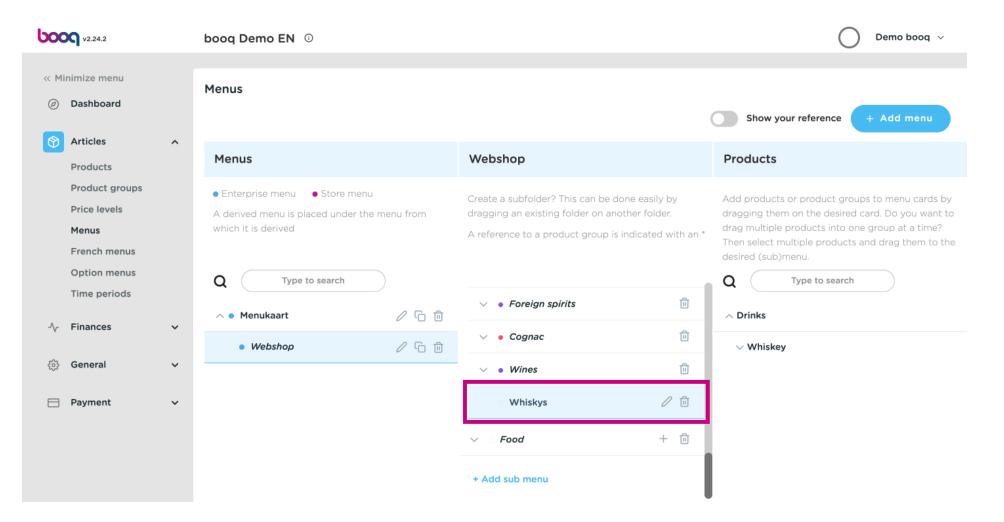

#### (i) Click on the arrow next Whiskeys.

booc

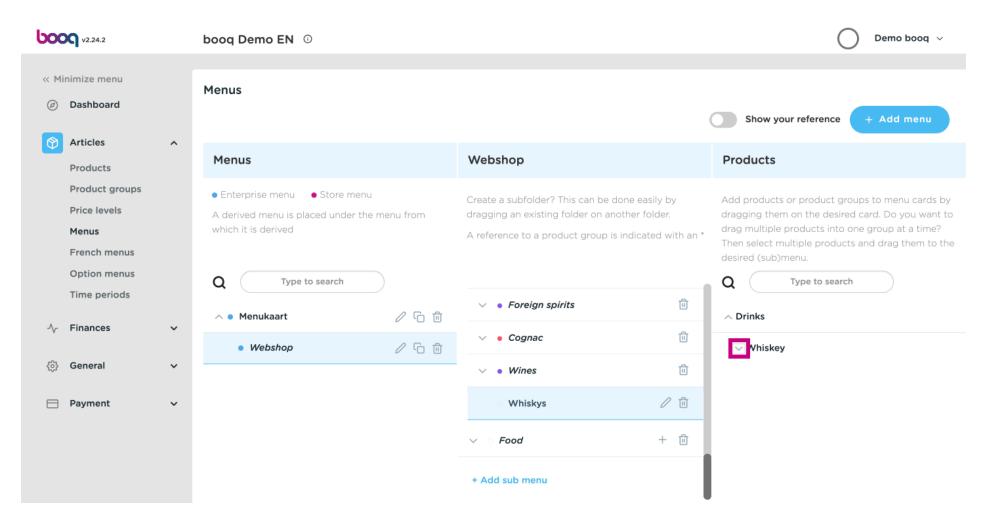

#### (i) Choose which Whiskeys you want to add. Click Ballantines.

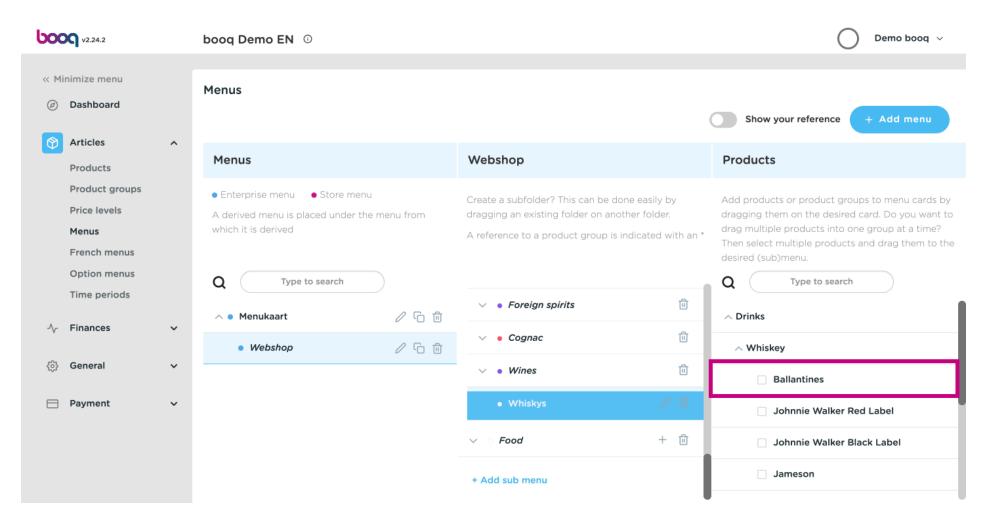

### (i) Click the arrow next to Whiskeys in the sub-category.

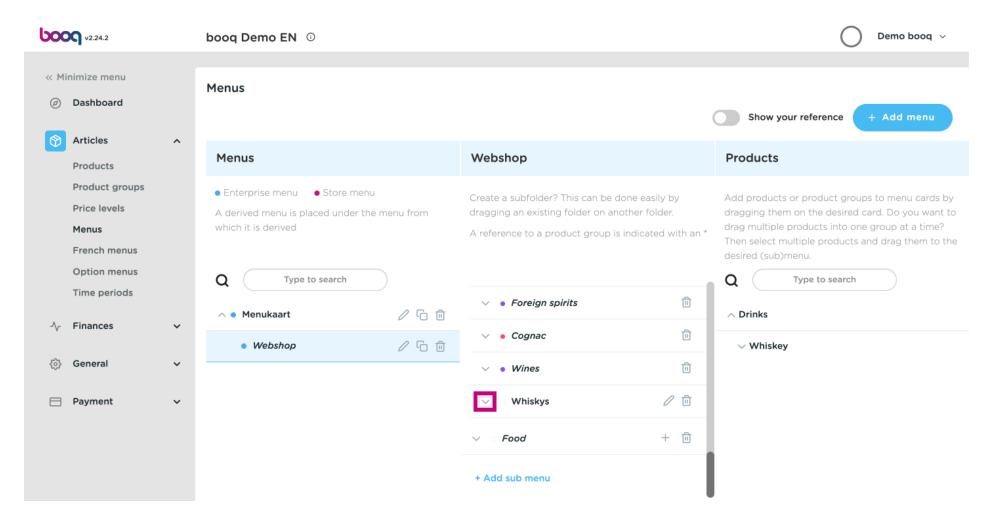

600

(i)

Check if your selected item was added. In this case Ballantines was successfully added.

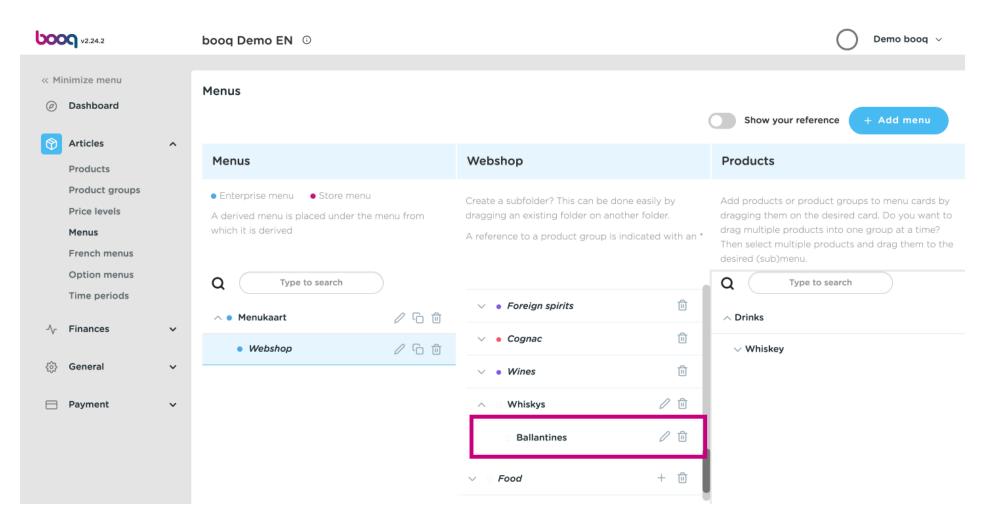

#### (i) Click on the arrow next to General.

6000

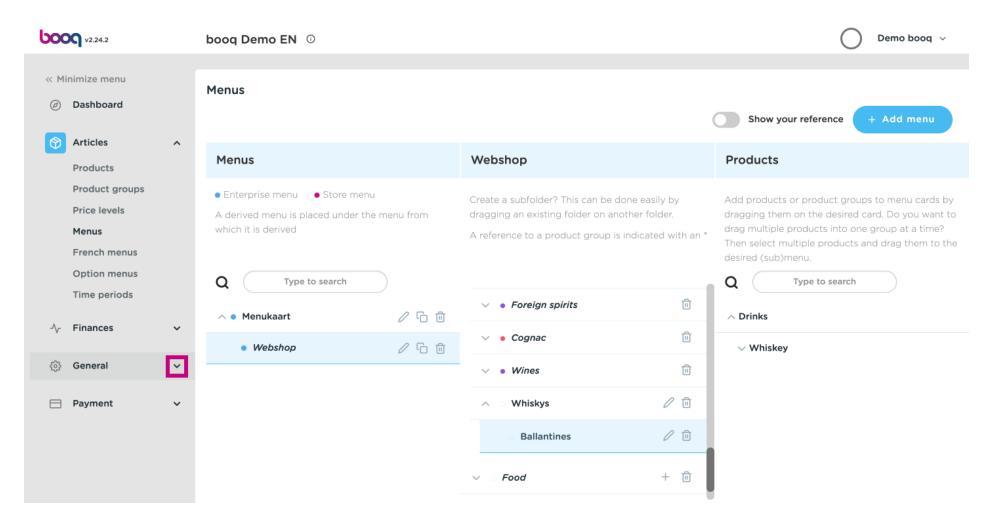

#### Select and click on Facilities.

6000

(i)

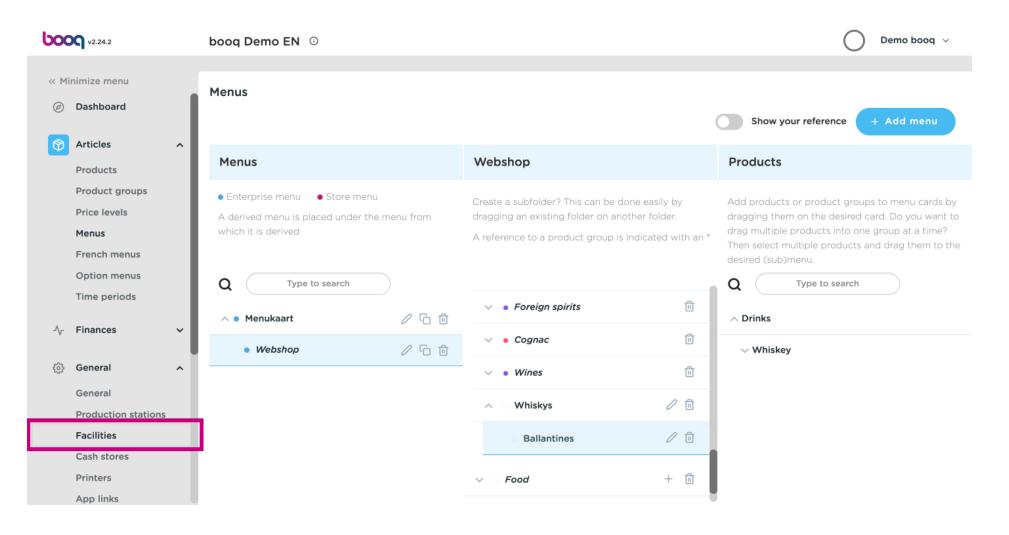

boog

### () Click on the arrow next to HD Video Demo English.

| boo  | V2.24.2               |   | boog Demo EN 💿                                                                                                    | 🔵 🛛 Demo booq 🗸     |
|------|-----------------------|---|----------------------------------------------------------------------------------------------------|---------------------|
| « Mi | nimize menu           |   |                                                                                                    |                     |
| Ø    | Dashboard             |   | Facilities       Q     Type to search       + Generate                                                                                                    | area + Add facility |
| ٢    | Articles              | ^ |                                                                                                    |                     |
|      | Products              |   | Be extra careful when you use QR ordering through CMS: QR codes are<br>linked to facilities. Once created, these QR codes cannot be reassigned to a<br>different facility. |                     |
|      | Product groups        |   | different facility.                                                                                                    |                     |
|      | Price levels          |   | Facilities                                                                                                    |                     |
|      | Menus<br>French menus |   | HD Video Demo English                                                                                                    |                     |
|      | Option menus          |   | HD Video Demo English                                                                                                    |                     |
|      | Time periods          |   |                                                                                                    |                     |
| -∿-  | Finances              | ~ |                                                                                                    |                     |
| ¢    | General               | ^ |                                                                                                    |                     |
|      | General               |   |                                                                                                    |                     |
|      | Production stations   |   |                                                                                                    |                     |
|      | Facilities            |   |                                                                                                    |                     |
|      | Cash stores           |   |                                                                                                    |                     |
|      | Printers              |   |                                                                                                    |                     |
|      | App links             |   |                                                                                                    |                     |

## () Click the pencil icon next to Terraces.

| boo  | v2.24.2                      |   | boog Demo EN 🛈                                                                                                    | Demo booq 🗸                    |
|------|------------------------------|---|----------------------------------------------------------------------------------------------------|--------------------------------|
| « Mi | nimize menu                  |   | Facilities                                                                                                    |                                |
| Ø    | Dashboard                    |   | Q     Type to search                                                                                                    | + Generate area + Add facility |
| ٢    | Articles                     | ^ |                                                                                                    |                                |
|      | Products<br>Product groups   |   | Be extra careful when you use QR ordering through CMS: QR codes are<br>linked to facilities. Once created, these QR codes cannot be reassigned to a<br>different facility. |                                |
|      | Price levels<br>Menus        |   | Facilities                                                                                                    |                                |
|      | French menus                 |   | A HD Video Demo English                                                                                                    |                                |
|      | Option menus<br>Time periods |   | ✓ Restaurant                                                                                                    |                                |
| ~    | Finances                     | ~ | ✓ Terrace                                                                                                    |                                |
| ¢    | General                      | ^ |                                                                                                    |                                |
|      | General                      |   |                                                                                                    |                                |
|      | Production stations          |   |                                                                                                    |                                |
|      | Cash stores                  |   |                                                                                                    |                                |
|      | Printers                     |   |                                                                                                    |                                |
|      | App links                    |   |                                                                                                    |                                |

# i Click on Menu.

ροοσ

| boo | V2.24.2             | Edit sales | point | Sales p   | point      |         |       |                    |                  | close 🛞         |
|-----|---------------------|------------|-------|-----------|------------|---------|-------|--------------------|------------------|-----------------|
|     | inimize menu        | Sales      | point | Name*     | Terrace    |         | Parer | t HD Video Dem     | no English       | ~               |
| Ø   | Dashboard           | က္လို Menu |       | Numbe     | ers/Descri | iption  | :     | Settings           |                  |                 |
| ٢   | Articles            | ^ <b></b>  |       | Receipt   | printor    |         | ~ 0   | Inherit settings   |                  |                 |
|     | Products            |            |       | Receipt   | printer    |         |       | Visible in app     |                  |                 |
|     | Product groups      |            |       | Refere    | nces       |         | G     | Price includes V   | AT               |                 |
|     | Price levels        |            |       |           |            |         |       | Order text popu    | q                |                 |
|     | Menus               |            |       | Price lev | el         | Inherit | ~     | Use take away n    |                  |                 |
|     | French menus        |            |       |           |            |         |       |                    |                  |                 |
|     | Option menus        |            |       |           |            |         |       | Log off after ticl | ket              |                 |
|     | Time periods        |            |       |           |            |         |       | Print receipt      |                  |                 |
| ∿   | Finances            | ~          |       |           |            |         |       | dentification      |                  |                 |
| ŝ   | General             | ~          |       |           |            |         | ٢     | our reference      | 9f7645f7-a255-44 | 1b0-99cd-18707( |
|     | General             |            |       |           |            |         | П     | þ                  | 23               |                 |
|     | Production stations |            |       |           |            |         |       |                    |                  |                 |
|     | Facilities          |            |       |           |            |         |       |                    |                  |                 |
|     | Cash stores         |            |       |           |            |         |       |                    |                  |                 |
|     | Printers            |            |       |           |            |         |       |                    |                  | Save            |
|     | App links           |            |       |           |            |         |       |                    |                  |                 |

### () Click on Inherit.

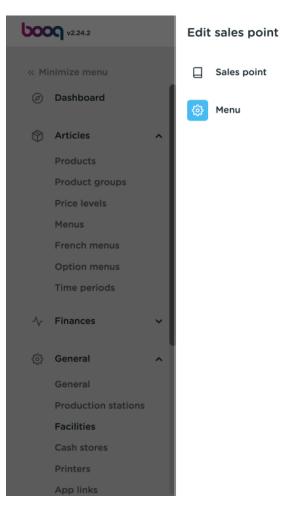

| Menu          |         |        |                            | CLOSE   |
|---------------|---------|--------|----------------------------|---------|
| Name* Terrace |         | Parent | HD Video Demo English      | ~       |
| Menu          |         |        |                            |         |
| Use menu      | Inherit |        | ~                          |         |
| Menu planning |         |        |                            |         |
| Period        |         |        | Use menu                   |         |
| None          |         |        | <ul> <li>✓ None</li> </ul> | ✓ + Add |
|               |         |        |                            |         |
|               |         |        |                            |         |
|               |         |        |                            |         |
|               |         |        |                            |         |
|               |         |        |                            |         |
|               |         |        |                            |         |

### () Select Webshop.

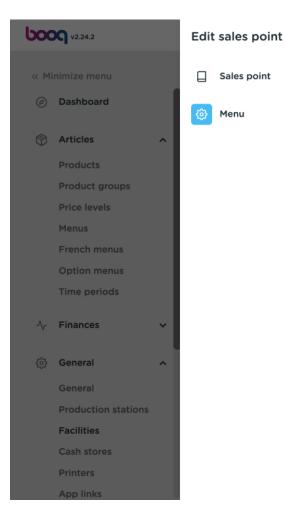

| Menu      |       |                        |        |          |              |   | CLOSE | $\otimes$ |
|-----------|-------|------------------------|--------|----------|--------------|---|-------|-----------|
| Name* Ter | rrace |                        | Parent | HD Video | Demo English |   | ~     |           |
| Menu      |       |                        |        |          |              |   |       |           |
| Use menu  | ĺ     | Webshop<br>Inherit     |        |          | Y            |   |       |           |
| Menu plan | ning  | Monukaart<br>✓ Webshop |        |          |              |   |       |           |
| Pe        | eriod |                        |        |          | Use menu     |   |       |           |
|           | None  |                        |        | ~        | None         | ~ | + Add |           |
|           |       |                        |        |          |              |   |       |           |
|           |       |                        |        |          |              |   |       |           |
|           |       |                        |        |          |              |   |       |           |
|           |       |                        |        |          |              |   |       |           |
|           |       |                        |        |          |              |   |       |           |
|           |       |                        |        |          |              |   | Save  |           |

### () Click on Save.

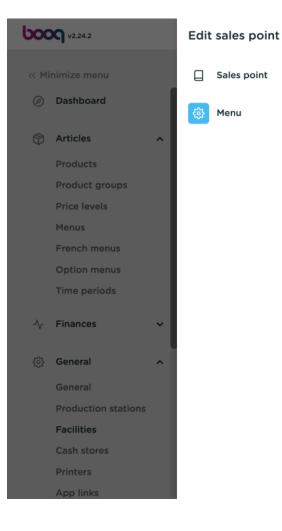

| Menu         |         |        |                       |   | CLOSI |
|--------------|---------|--------|-----------------------|---|-------|
| Name* Terrac | e       | Parent | HD Video Demo English |   | ~     |
| Menu         |         |        |                       |   |       |
| Use menu     | Webshop |        | ~                     |   |       |
| Menu plannin | g       |        |                       |   |       |
| Perio        | d       |        | Use menu              |   |       |
| Nor          | ne      |        | None                  | ~ | + Add |
|              |         |        |                       |   |       |
|              |         |        |                       |   |       |
|              |         |        |                       |   |       |
|              |         |        |                       |   |       |
|              |         |        |                       |   | _     |
|              |         |        |                       |   | Sav   |

#### (i) That's is. You are finished.

6000

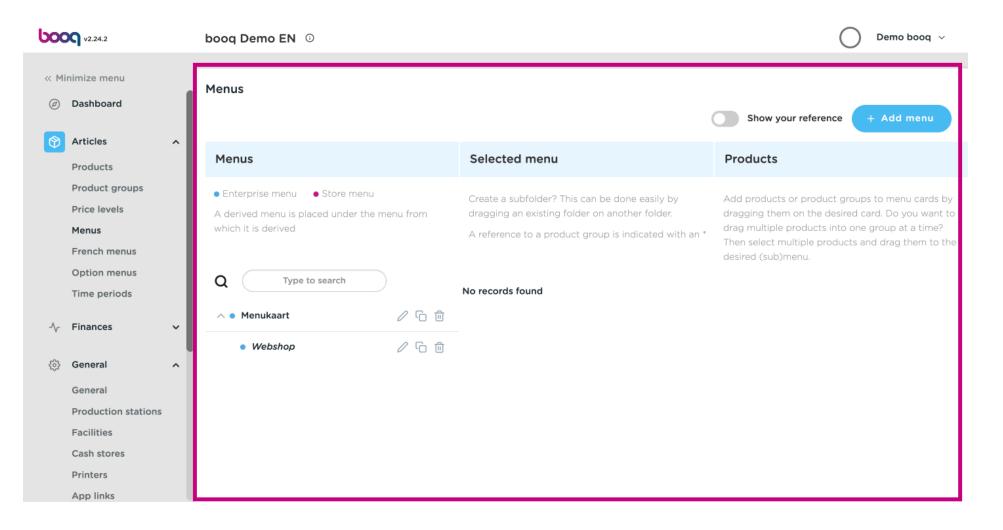

boog

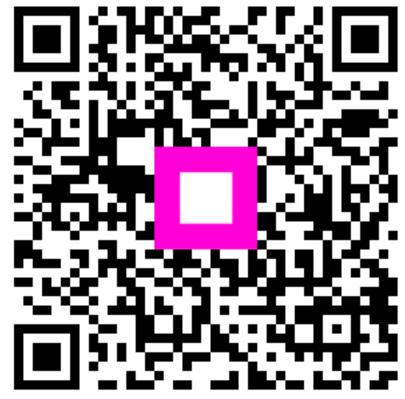

Scan to go to the interactive player